# CS6 離線啟用步驟 - 盒裝與大量授權 -

文件版本:v1.0 2014/5/20

1. 點擊『無法連線至網際網路嗎? 』

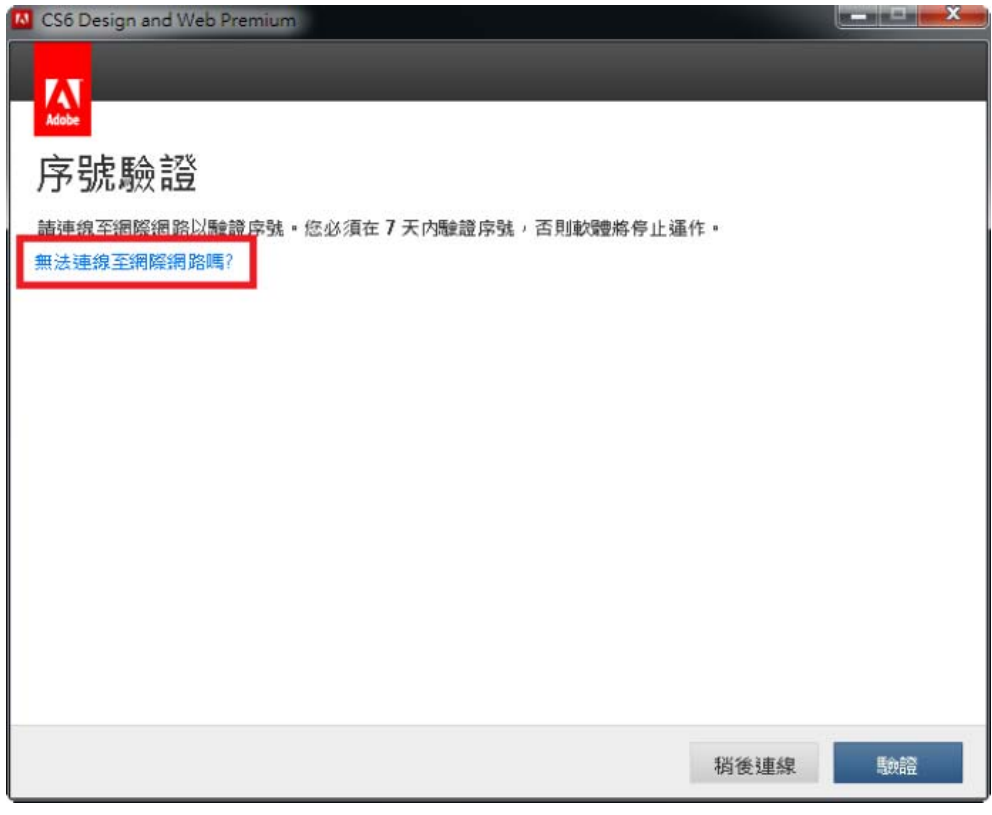

2. 點擊『離線啟用』

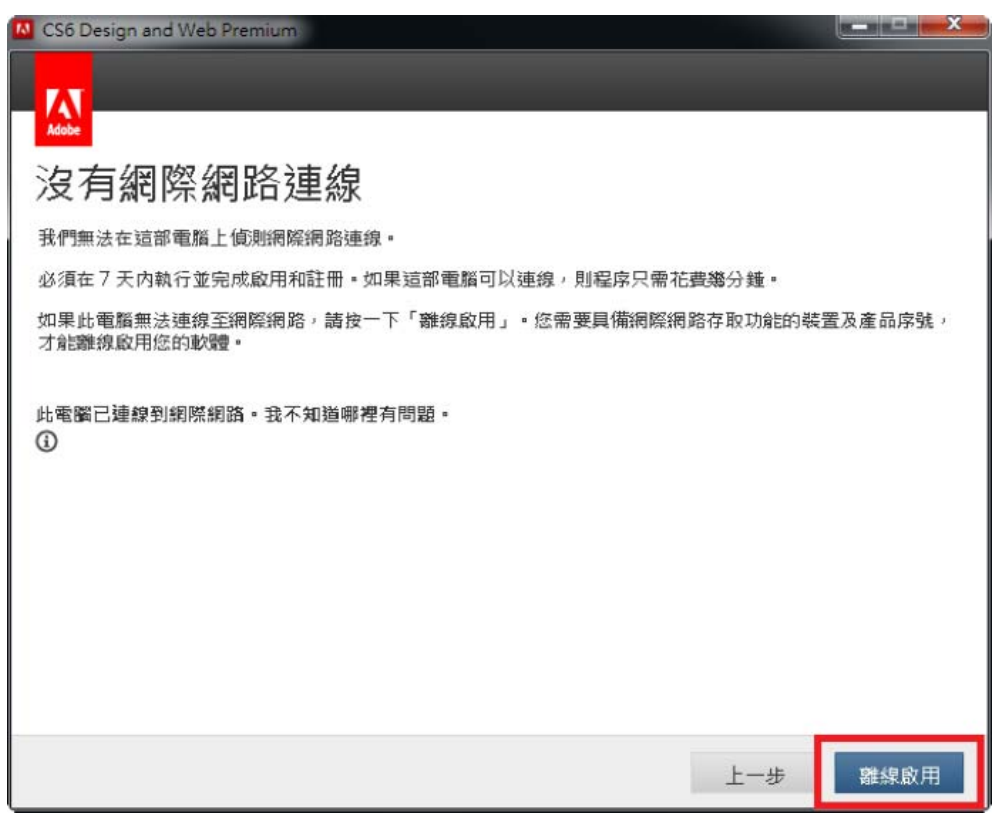

3. 點擊『產生要求代碼』

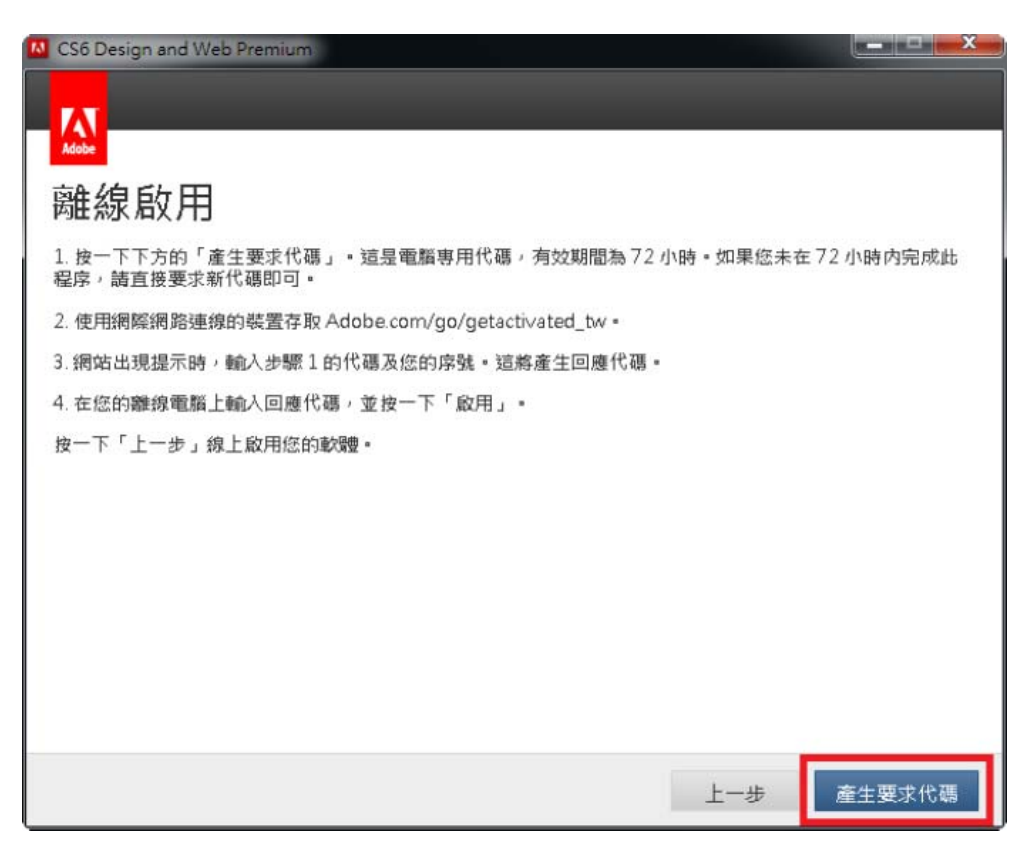

4. 到另一台可正常上網電腦開啟網頁(2),並抄下要求代碼(1)

www.adobe.com/go/getactivated\_tw

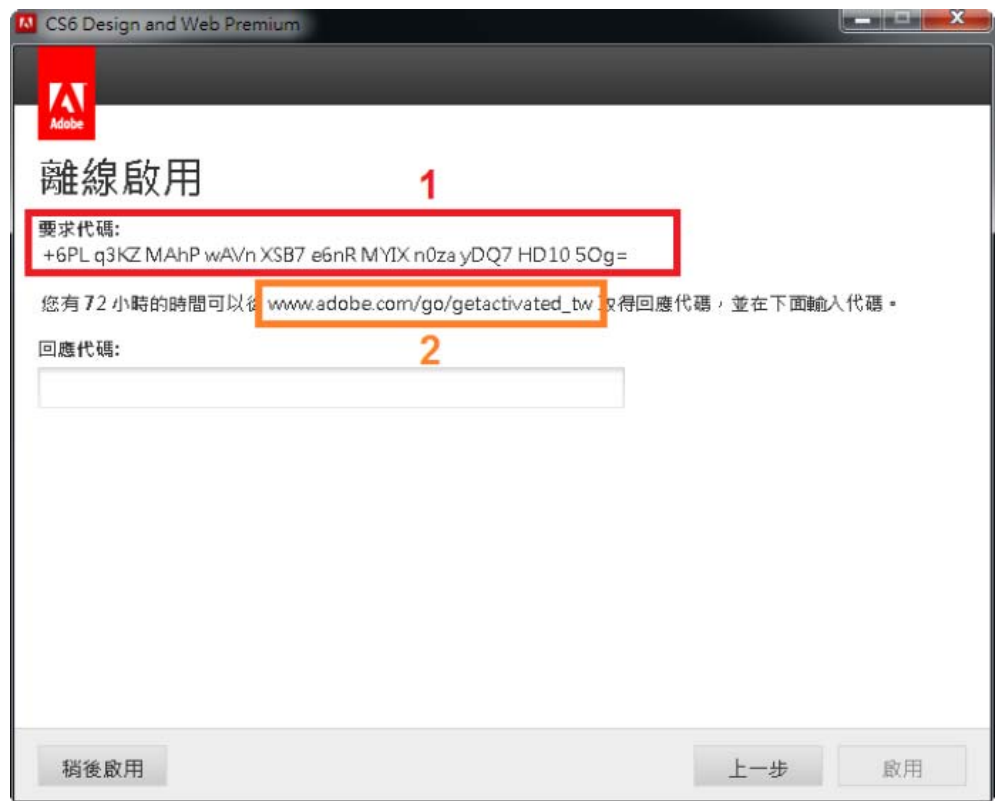

5. 點擊 Generate a Response Code

## **Offline Activation**

### **Internet Connection Issues**

#### **Temporarily Offline:**

If your computer is temporarily offline(travel, internet connection issues etc.), simply go online within 7 d activation and registration.

#### **Permanently Offline:**

If your computer is permanently offline (i.e. secure environments like government, banking etc) you need software otherwise it will stop working. You need an internet enabled device and your product's serial nu

t to the internet" in the product screen on your computer to generate a "Requ 2. Generate a Response Code by signing in and entering the machine specific Request Code as well as yo the product screen on your computer to complete the Offline Activation

#### 輸入帳號密碼,點選 Sign in 登入 6.

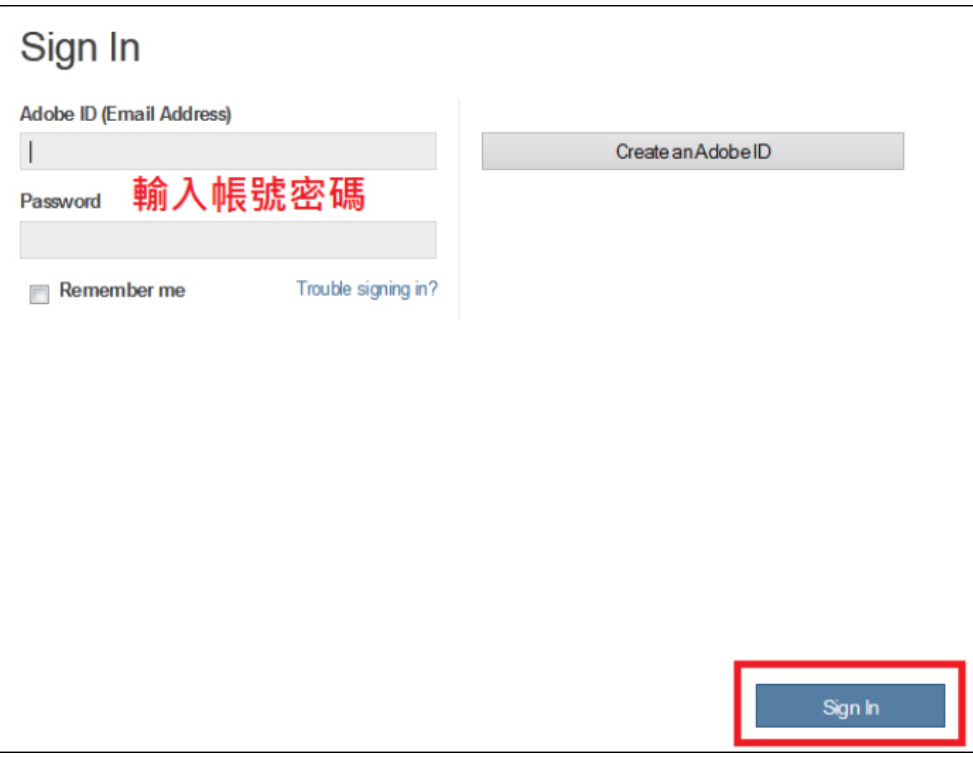

7. 貼上抄下的要求代碼到 Request Code 欄位,輸入序號到 Serial Number 欄位,點選 Generate Response Code, 抄下 Response Code, 並回到要啟用的電腦。

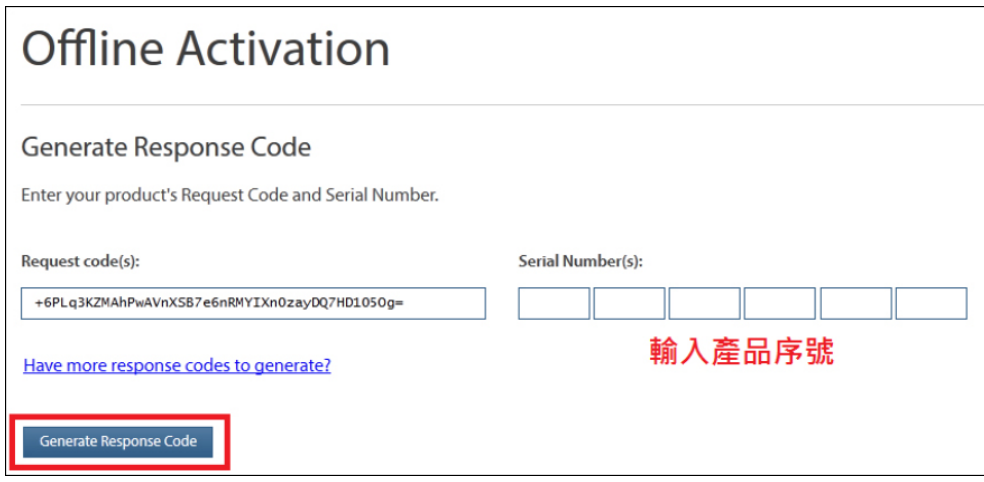

8. 輸入剛剛抄下的 Response Code 到回應代碼欄位,點選『啟用』

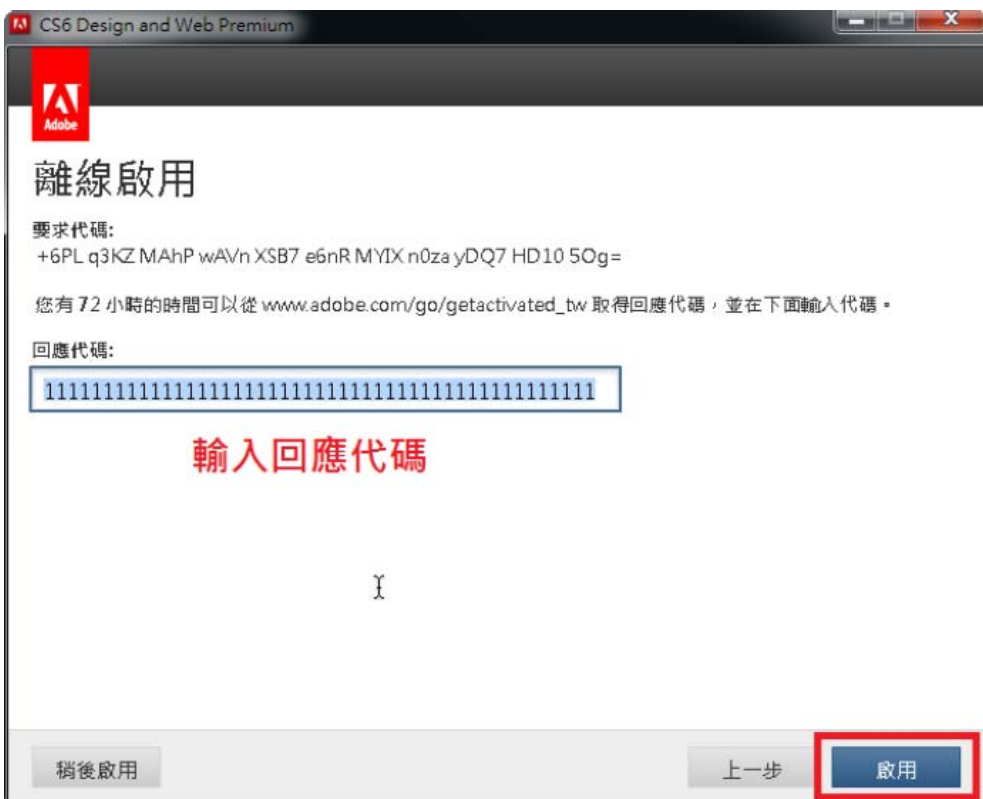